# Webex 클라우드 비디오 장치에서 로그 수집

### 목차

소개 사전 요구 사항 요구 사항 사용되는 구성 요소 로그 수집 방법 제어 허브 및 로컬 장치 제어 디바이스 웹 인터페이스 컨트롤 허브만 디바이스 물리적 인터페이스 관련 정보

### 소개

이 문서에서는 Webex Cloud에 등록된 비디오 디바이스에서 확장된 로깅 및 패킷 캡처를 사용하여 로그를 수집하는 절차에 대해 설명합니다.

## 사전 요구 사항

#### 요구 사항

이 문서에 대한 특정 요건이 없습니다.

사용되는 구성 요소

이 문서는 특정 소프트웨어 및 하드웨어 버전으로 한정되지 않습니다.

이 문서의 정보는 특정 랩 환경의 디바이스를 토대로 작성되었습니다. 이 문서에 사용된 모든 디바 이스는 초기화된(기본) 컨피그레이션으로 시작되었습니다. 현재 네트워크가 작동 중인 경우 모든 명령의 잠재적인 영향을 미리 숙지하시기 바랍니다.

## 로그 수집 방법

Webex 비디오 장치에서 로그 파일을 수집하는 데 사용할 수 있는 네 가지 수집 방법이 있습니다.

- 1. Control Hub 및 Local Device Control을 통해
- 2. 디바이스의 웹 인터페이스에서
- 3. Control Hub만 사용
- 4. 장치의 물리적 터치 인터페이스 또는 터치 패널에서

## 제어 허브 및 로컬 장치 제어

Webex Control Hub 액세스 권한이 있는 사용자는 다음 단계를 통해 Webex 비디오 디바이스에서 로컬 디바이스 제어를 통해 로그를 수집할 수 있습니다.

웹 브라우저에서 Webex Control Hub로 이동하고 Control Hub 크리덴셜을 사용하여 로그인합 1. 니다.

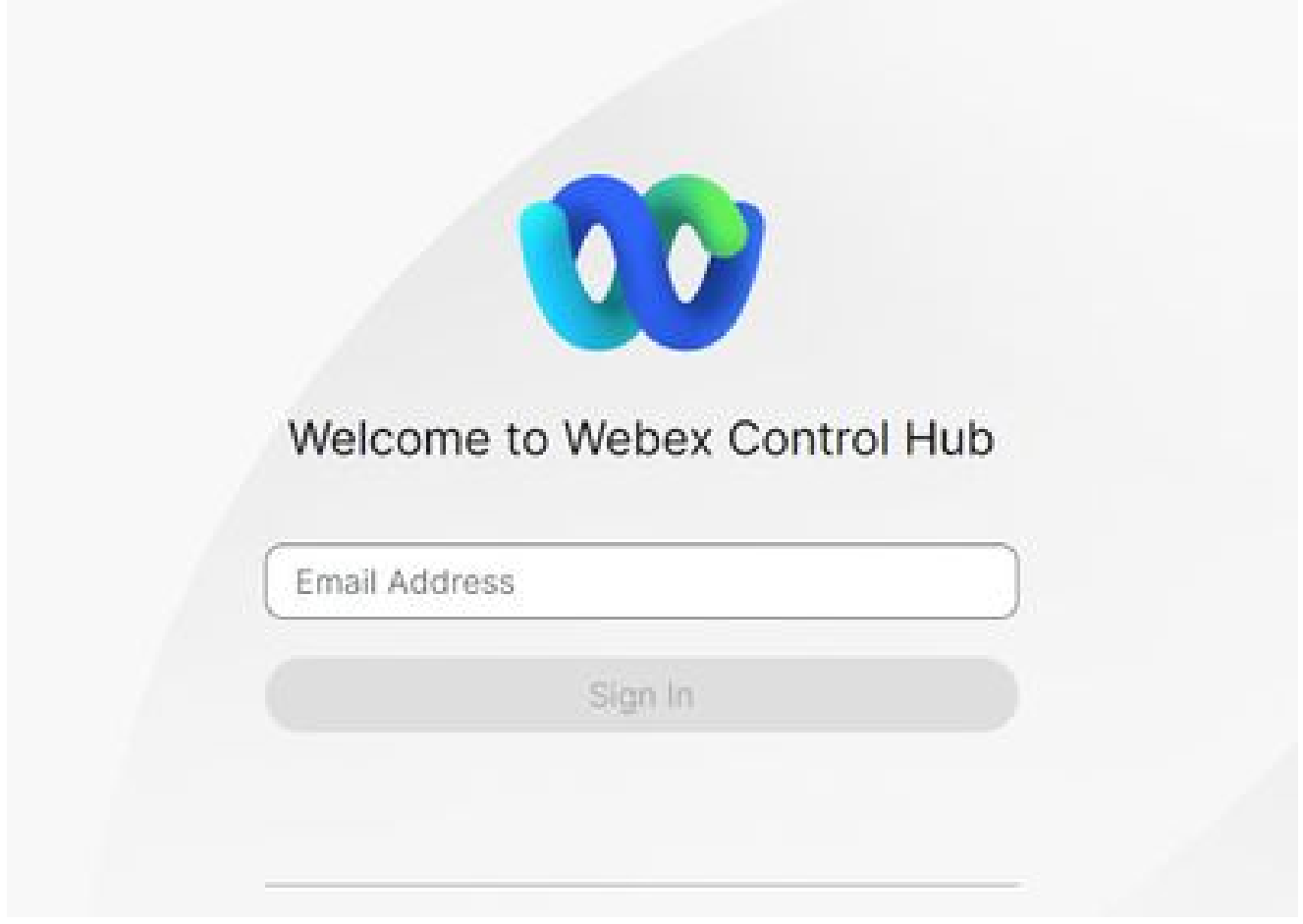

Control Hub 로그인 화면

2. Management 섹션 아래의 Devices(디바이스)로 이동하여 로그를 수집할 디바이스를 선택합 니다.

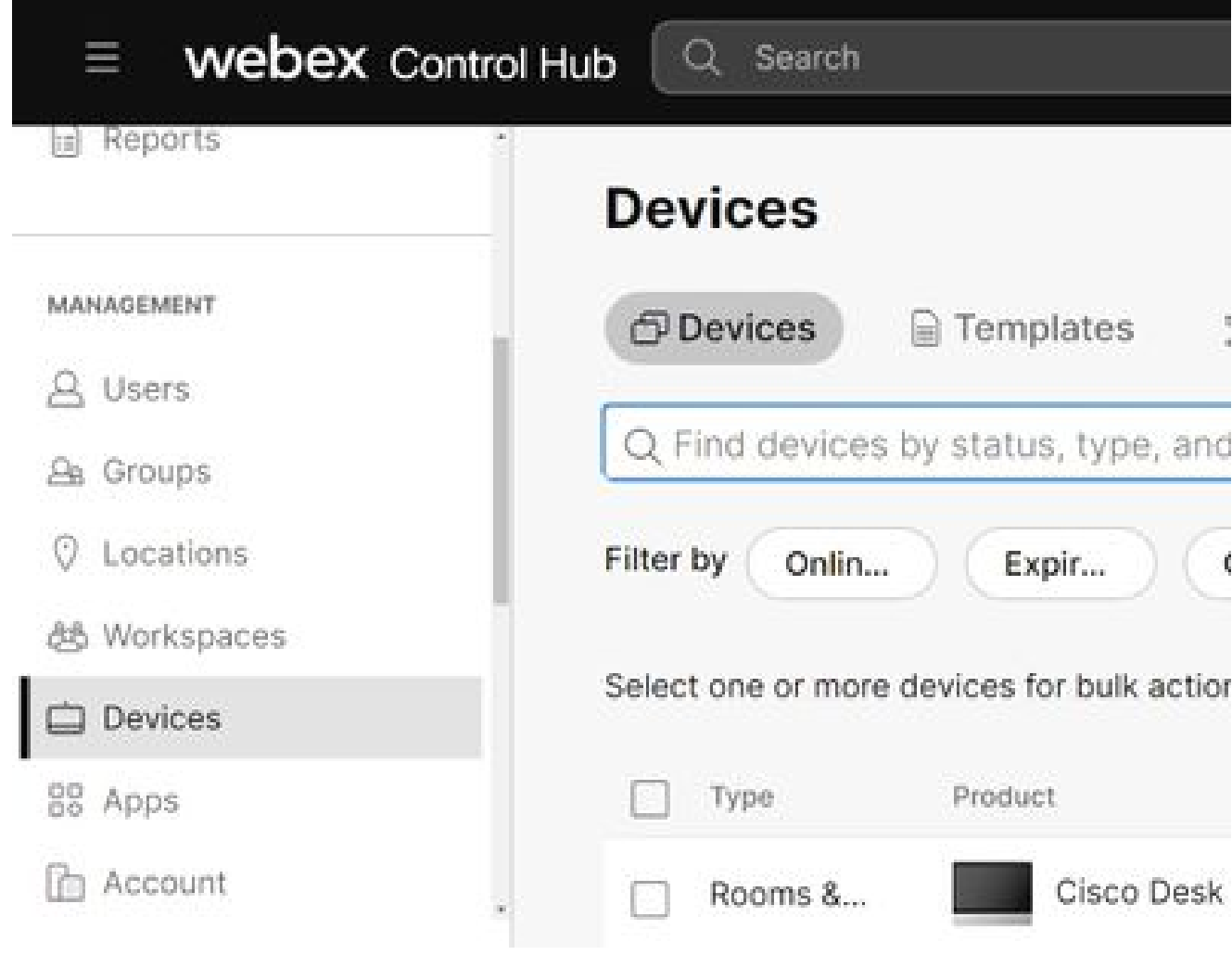

선택 Local Device Controls(로컬 디바이스 제어) 아래의 Support(지원) 섹션에서 Proceed(계 3. 속)를 선택합니다. 컴퓨터가 장치와 동일한 네트워크에 있어야 합니다.

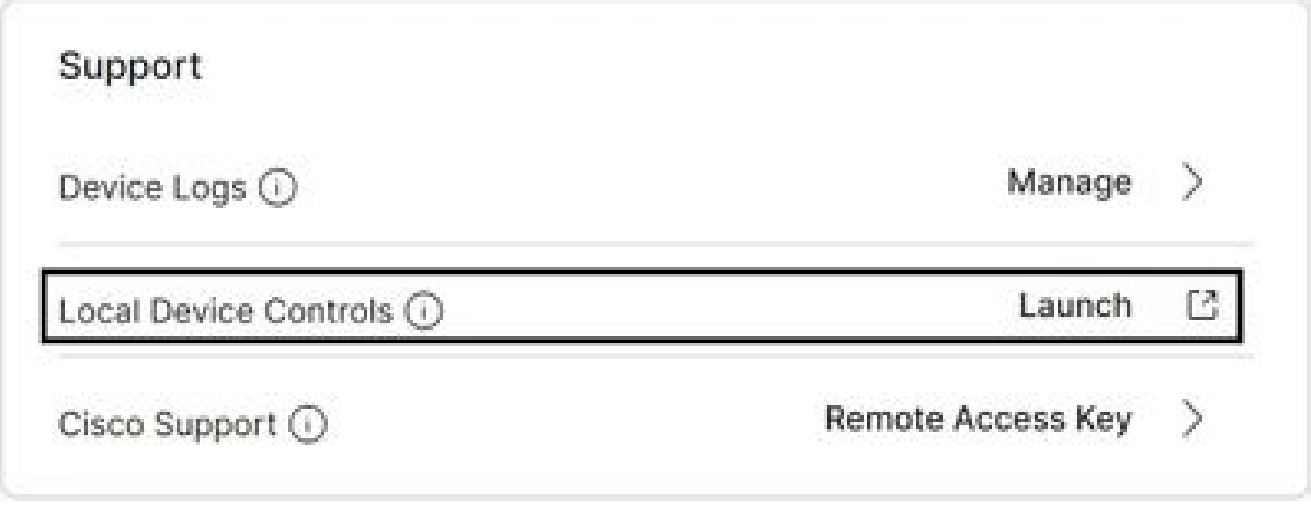

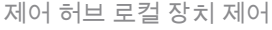

4. System Maintenance(시스템 유지 관리) 섹션에서 Issues and Diagnostics(문제 및 진단)로

제어 허브 장치

#### 이동하여 System Logs(시스템 로그) 탭을 선택합니다.

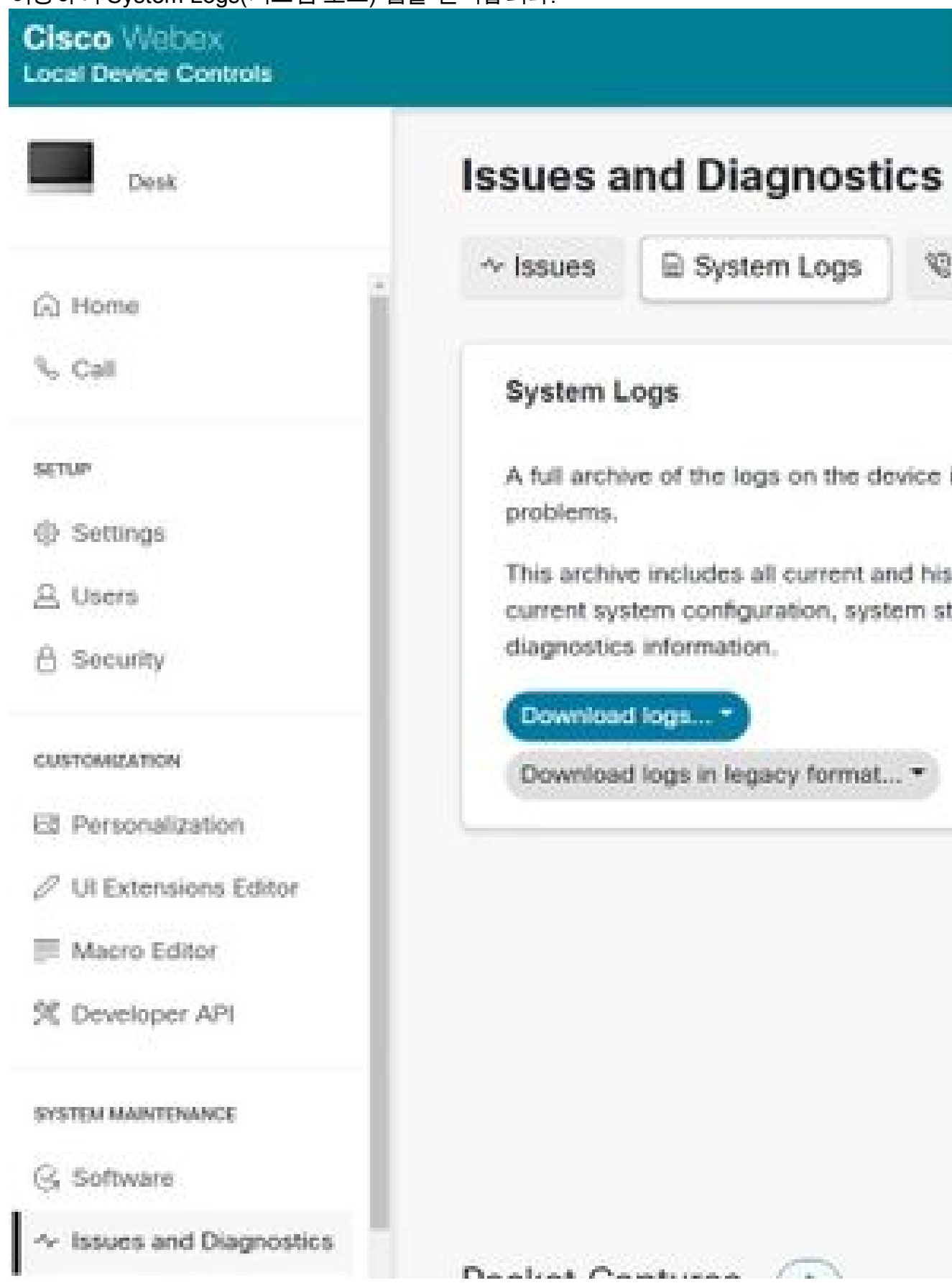

시스템 로그 탭

Extended Logging(확장된 로깅) 섹션에서 Start(시작) 옆의 드롭다운 화살표를 선택하고 원하 5. 는 패킷 캡처 옵션을 선택합니다. 세 가지 패킷 캡처 옵션은 제한적이며, 전체 및 rolling.

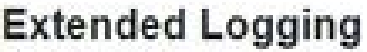

To help diagnose network issues and problems during call setup, the system can enter a timed extended logging mode. This mode is resource intensive, and populates the existing logs with more detailed information.

The extended logging mode can optionally include a full or partial capture of all network traffic. A rolling, full-capture mode is also available.

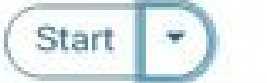

Include a limited packet capture.

Include a full packet capture

Include a rolling packet capture

The device has packet capture files stored. These files are potentially very large and might contain sensitive data, and should be deleted once a troubleshooting session ends. They are automatically deleted the next time the device reboots.

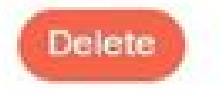

확장 로깅 옵션

- 6. 문제 또는 기능을 재현하고 TimeStamp 및 문제에 대한 설명을 기록합니다.
- 7. System Logs(시스템 로그) 섹션으로 이동하여 Download logs...(로그 다운로드..) 옆의 드롭다 운 화살표를 선택하고 Full logs (recommended) or Anonymized logs(전체 로그(권장) 또는 익 명 로그)를 선택합니다. 익명 로그에는 PII(개인 식별 정보) 또는제거됨. 전체 로그를 다운로드 하여 Cisco TAC(Technical Assistance Center)에 문제를 해결합니다.

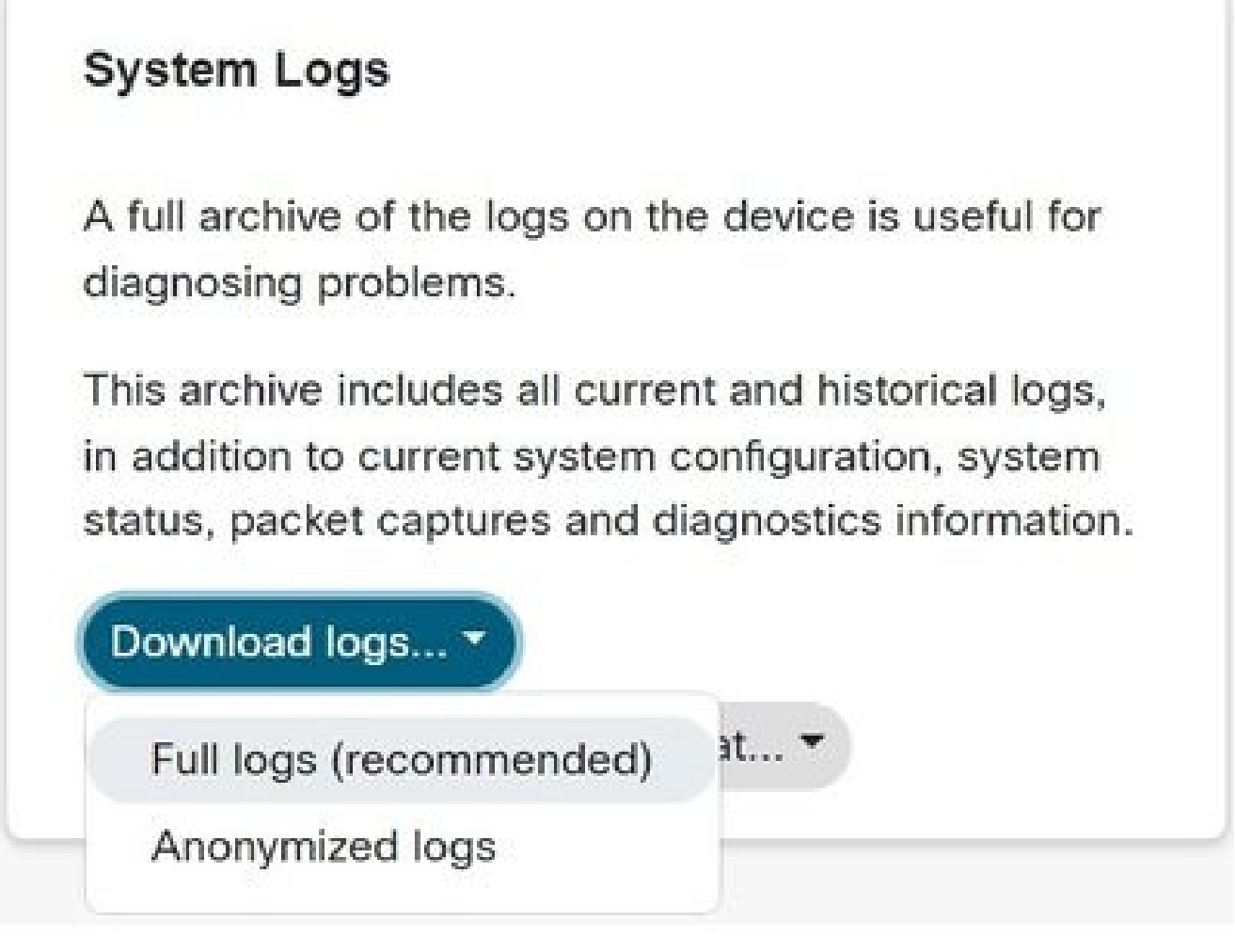

 Packet Captures(패킷 캡처) 섹션으로 이동하고 파일 이름을 선택하여 패킷 캡처를 수동으로 8. 다운로드합니다. 이는 패킷 캡처가 로그 번들에 비해 너무 큰 경우 필요합니다.

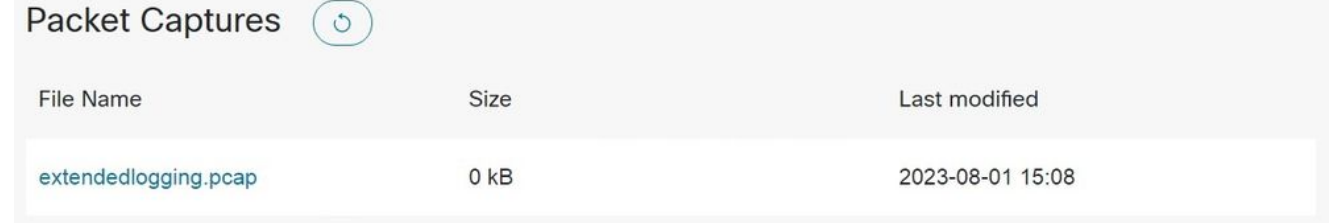

Packet Captures 섹션

## 디바이스 웹 인터페이스

디바이스 자격 증명이 있는 사용자는 다음 단계를 통해 Webex 비디오 디바이스 웹 인터페이스에서 로그를 수집할 수 있습니다.

웹 브라우저에서 디바이스의 IP 주소로 이동합니다. 로그인 페이지에서 디바이스 자격 증명을 1. 입력합니다.

로그 다운로드 옵션

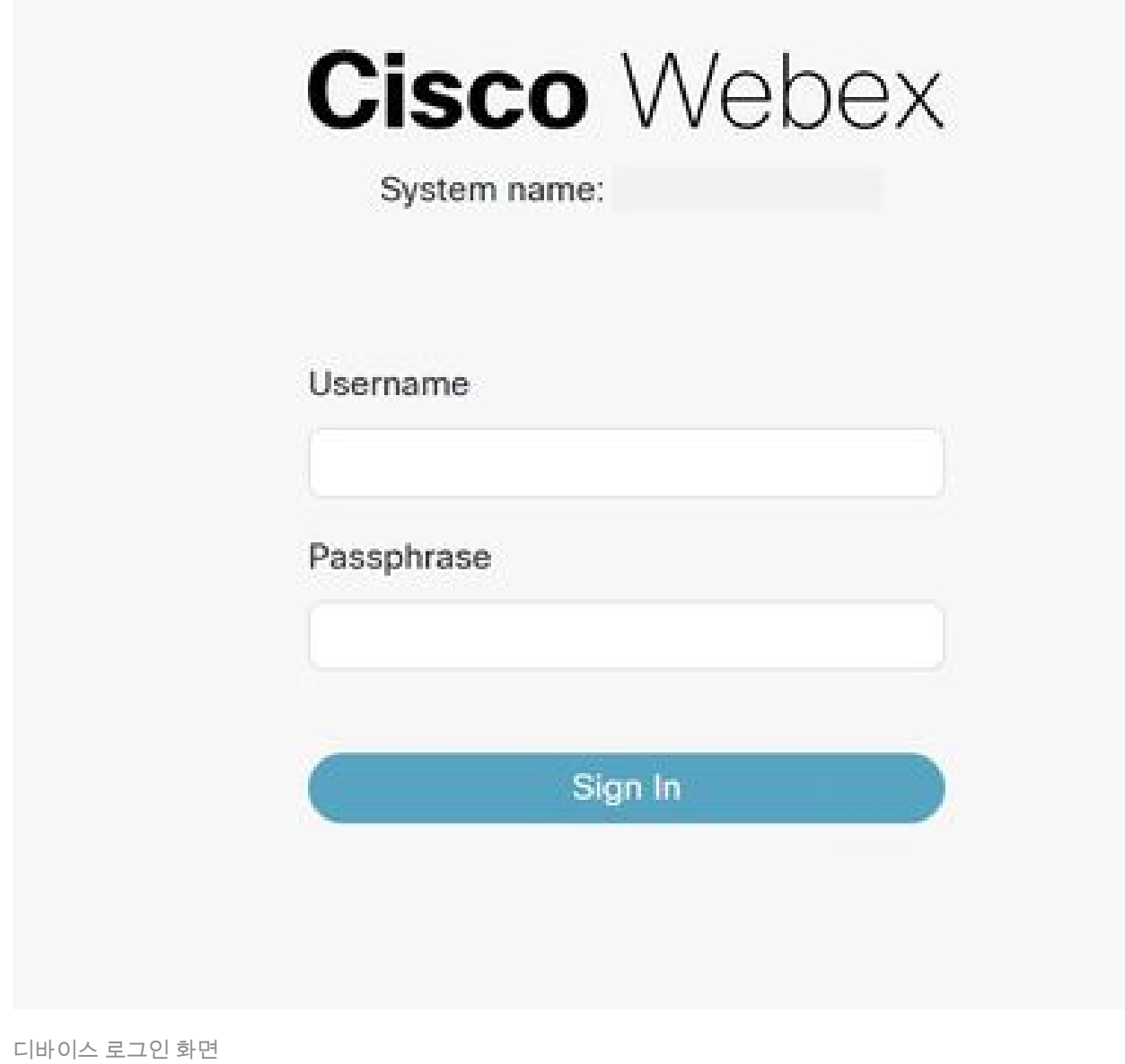

 System Maintenance(시스템 유지 관리) 섹션에서 Issues and Diagnostics(문제 및 진단)로 2. 이동하고 System Logs(시스템 로그) 탭을 선택합니다.

#### **Cisco Webex Local Device Controls**

**Issues and Diagnostics** Dosk<sup>1</sup>  $\sim$  issues System Logs @ Home Sui Call **System Logs** SETUP-A full archive of the logs on the device i problems. Settings This archive includes all current and his A Users current system configuration, system st diagnostics information. **凸 Security** Download logs... \* **CUSTOMIZATION** Download logs in legacy format... \* Ed Personalization  $\mathcal{O}$  Ul Extensions Editor Macro Editor 冥 Developer API SYSTEM MAINTENANCE G. Software Issues and Diagnostics

3. Extended Logging(확장된 로깅) 섹션에서 Start(시작) 옆에 있는 드롭다운 화살표를 선택하고

시스템 로그 탭

## **Extended Logging**

To help diagnose network issues and problems during call setup, the system can enter a timed extended logging mode. This mode is resource intensive, and populates the existing logs with more detailed information.

The extended logging mode can optionally include a full or partial capture of all network traffic. A rolling, full-capture mode is also available.

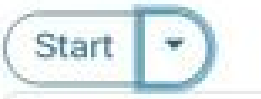

Include a limited packet capture

Include a full packet capture

Include a rolling packet capture

The device has packet capture files stored. These files are potentially very large and might contain sensitive data, and should be deleted once a troubleshooting session ends. They are automatically deleted the next time the device reboots.

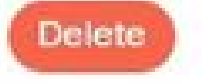

확장 로깅 옵션

- 4. 문제 또는 기능을 재현하고 TimeStamp 및 문제에 대한 설명을 기록합니다.
- System Logs(시스템 로그) 섹션으로 이동하여 Download logs...(로그 다운로드...) 옆의 드롭 5. 다운 화살표를 선택하고 Full logs (recommended)(전체 로그(권장)) 또는 Anonymized logs(익 명 로그)를 선택합니다. 익명 로그에는 PII(Personally Identifiable Information) 또는제거됨. 전 체 로그를 다운로드하여 Cisco TAC에 문제를 해결합니다.

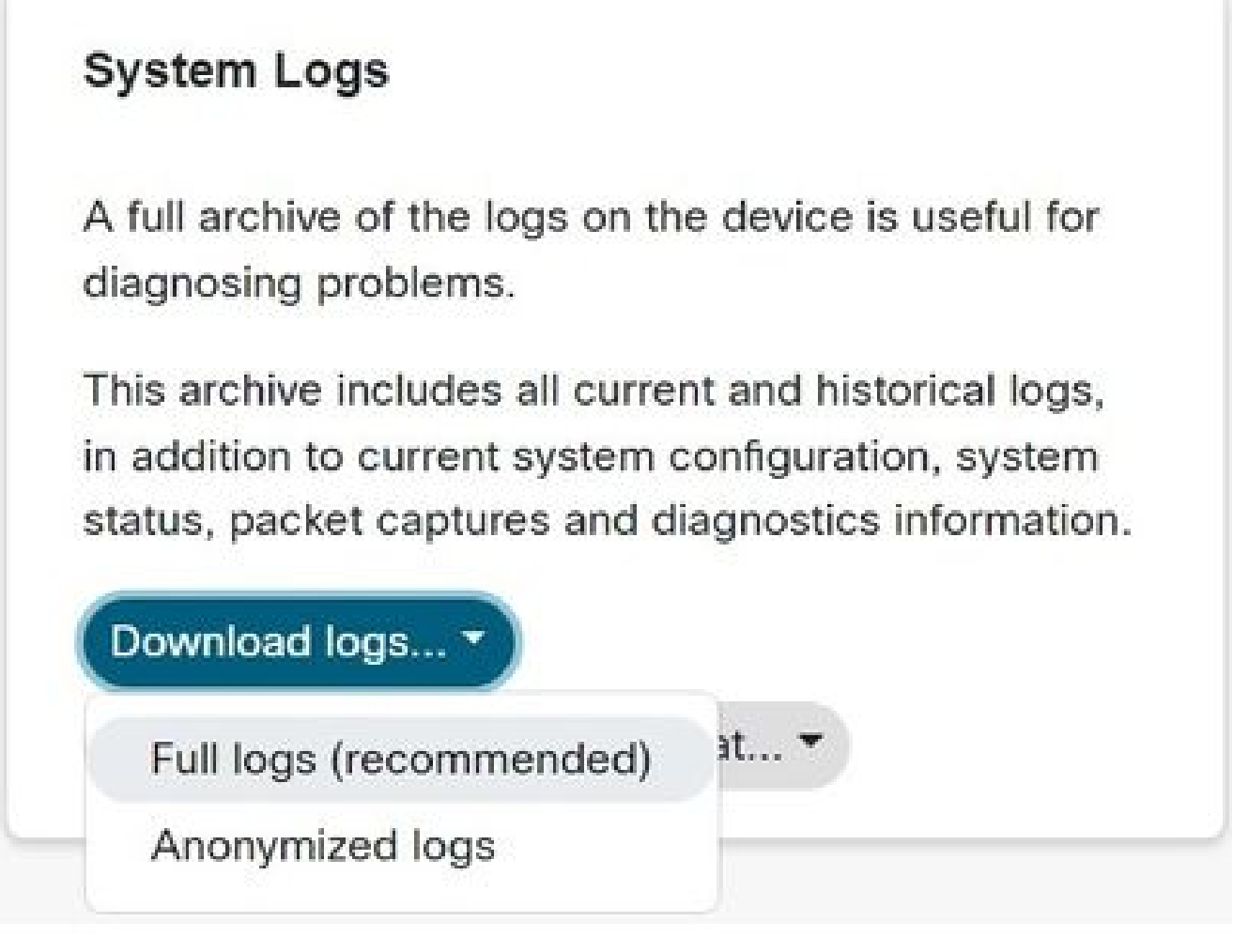

 Packet Captures(패킷 캡처) 섹션으로 이동하고 파일 이름을 선택하여 패킷 캡처를 수동으로 6. 다운로드합니다. 이는 패킷 캡처가 로그 번들에 비해 너무 큰 경우 필요합니다.

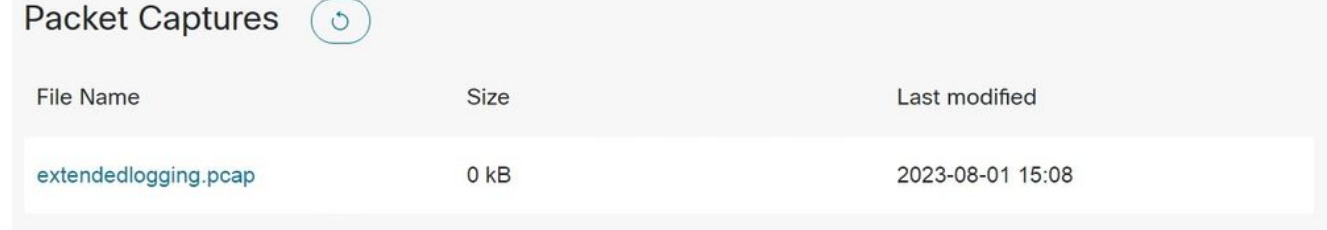

Packet Captures 섹션

## 컨트롤 허브만

Webex Control Hub 액세스 권한이 있는 사용자는 다음 단계를 통해 Webex 비디오 디바이스에서 로그를 수집할 수 있습니다. 이 메서드는 확장 기능을 제공하지 않습니다. logging 또는 패킷 캡처 옵 션입니다.

웹 브라우저에서 Webex Control Hub로 이동하고 Control Hub 크리덴셜을 사용하여 로그인합 1. 니다.

로그 다운로드 옵션

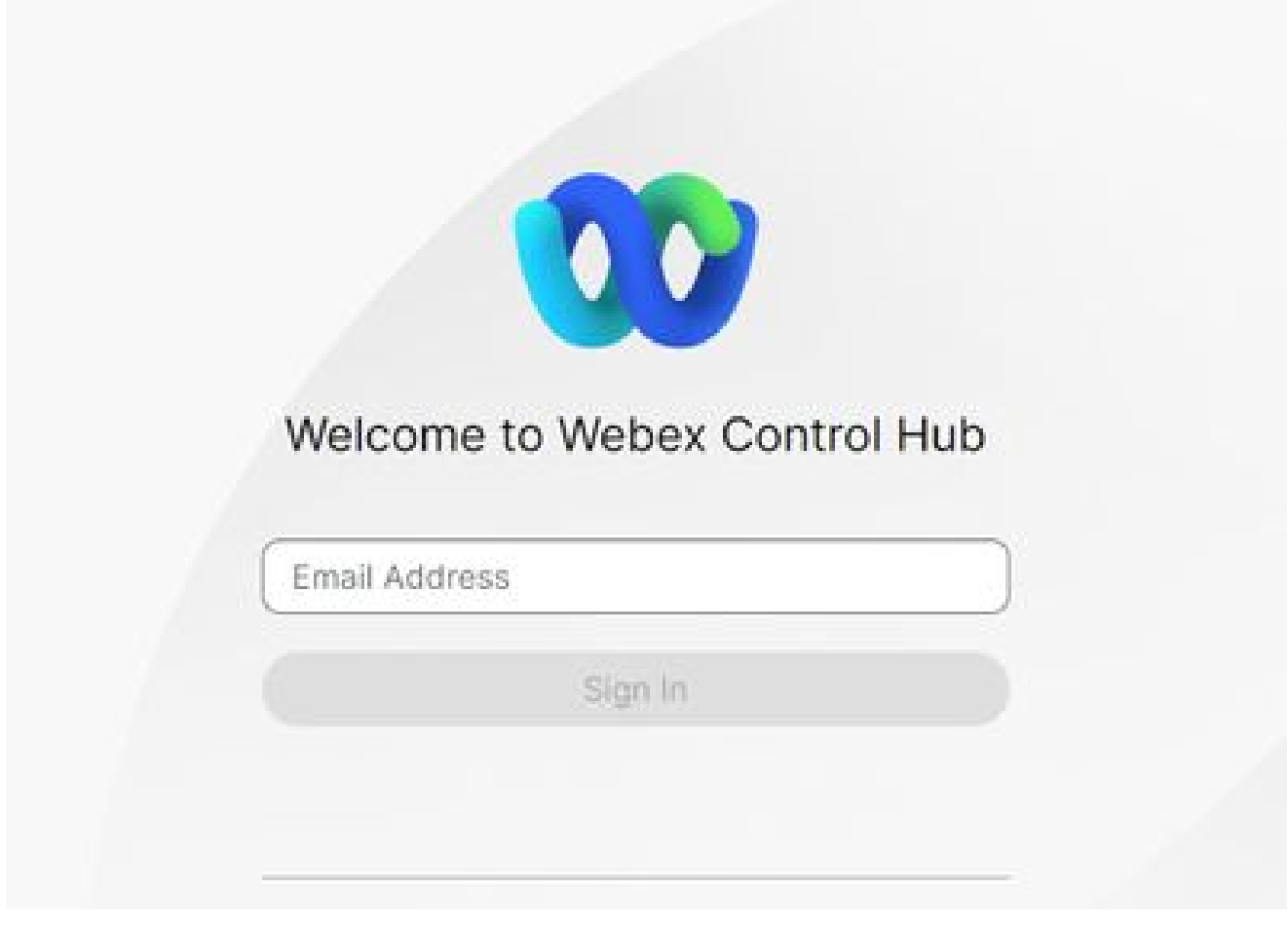

2. Management 섹션 아래의 Devices(디바이스)로 이동하여 로그를 수집할 디바이스를 선택합 니다.

Control Hub 로그인 화면

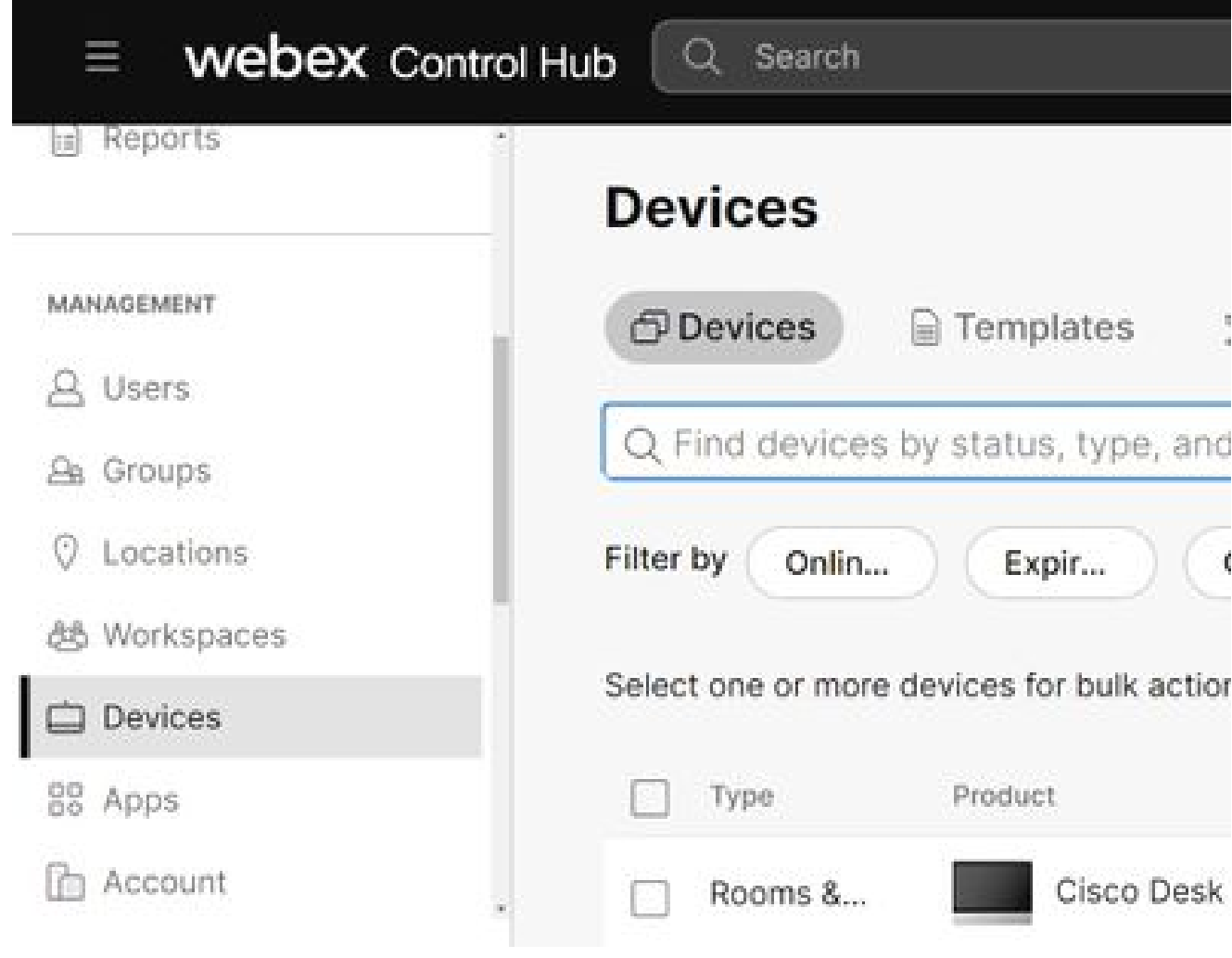

제어 허브 장치

선택 Support(지원) 섹션의 Device Logs(디바이스 로그) 옆에 있는 Manage(관리) 3.

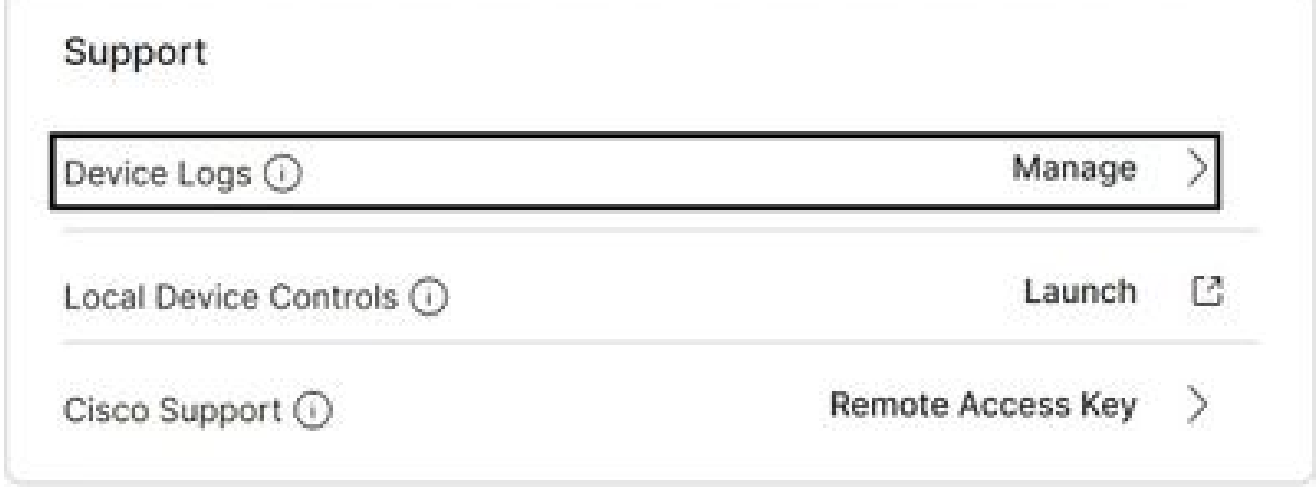

4. 전체 로그 번들을 생성하려면 + Generate Log(로그 생성) 버튼을 선택합니다.

디바이스 로그 지원 섹션

#### Manage Logs

#### Generate new logs

Logs generated by the Cisco Webex Cloud are also made available to the Cisco technical support organization. If opening a support case, please provide a feedback ID to the technical support representative so that they may locate the applicable log files.

Uploading new logs might take five minutes or more. You may close this window while waiting for a log upload to finish, and then check back later.

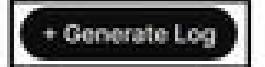

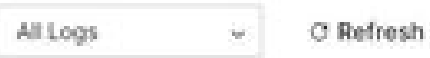

로그 생성 버튼

파일이 생성되면 Action(작업) 열에서 Download(다운로드) 버튼을 선택합니다. 이 로그 번들 5. 은 익명화되었습니다. 익명 로그에는 모임 이름 및 통화 정보와 같은 세부 정보가 포함되지 않 습니다. 가능한 경우 익명화되지 않은 로그를 수집하는 것이 좋습니다.

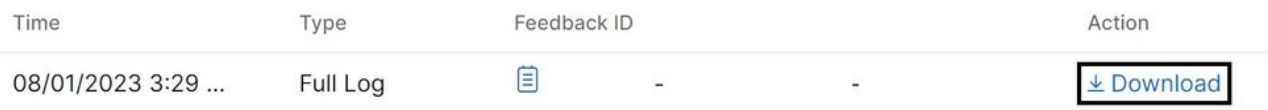

Control Hub에서 로그 다운로드

## 디바이스 물리적 인터페이스

물리적 디바이스 액세스 권한이 있는 사용자는 다음 단계를 통해 Webex 비디오 디바이스의 물리적 인터페이스 또는 터치 패널에서 로그를 수집할 수 있습니다.

1. 왼쪽 상단의 설정 아이콘을 탭합니다.

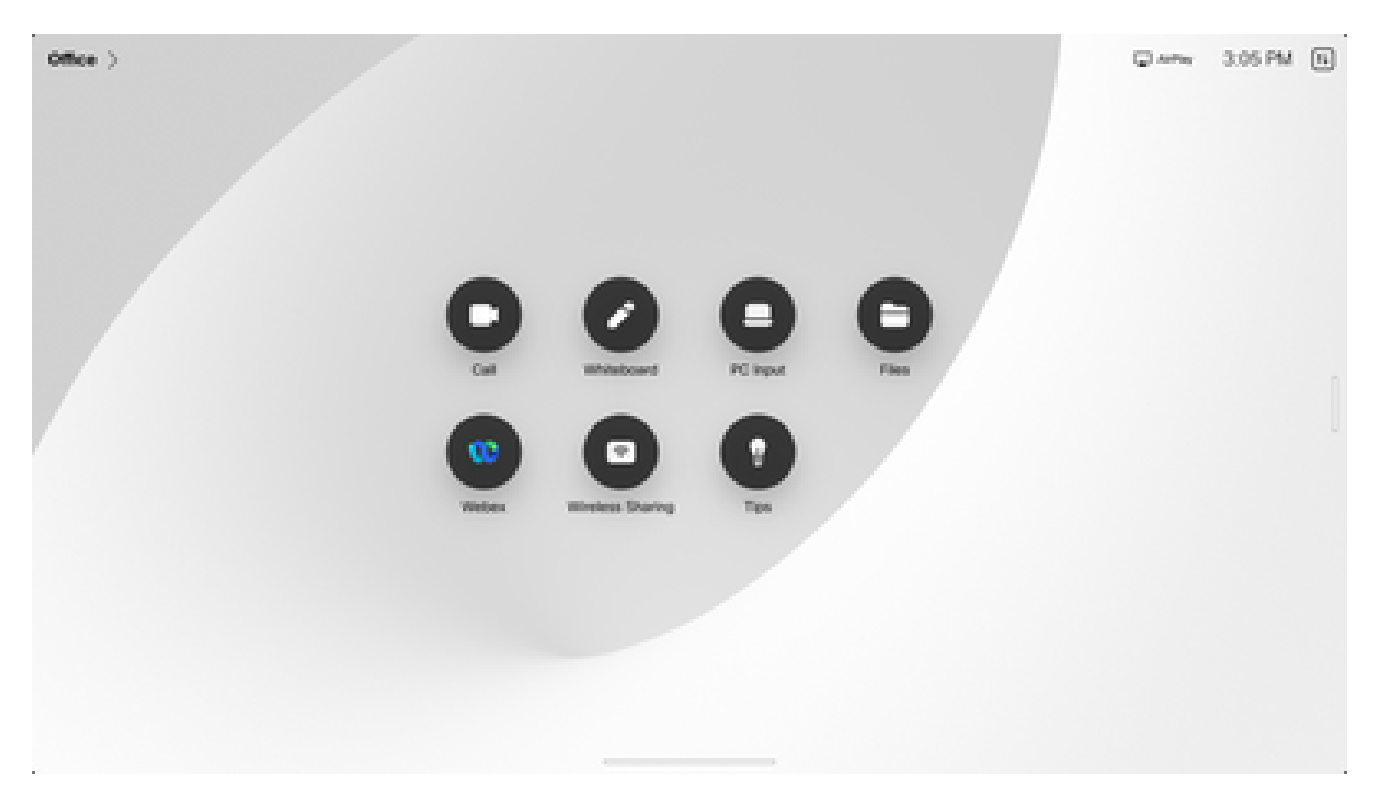

장치 홈 화면

2. Device settings(디바이스 설정)를 누르십시오.

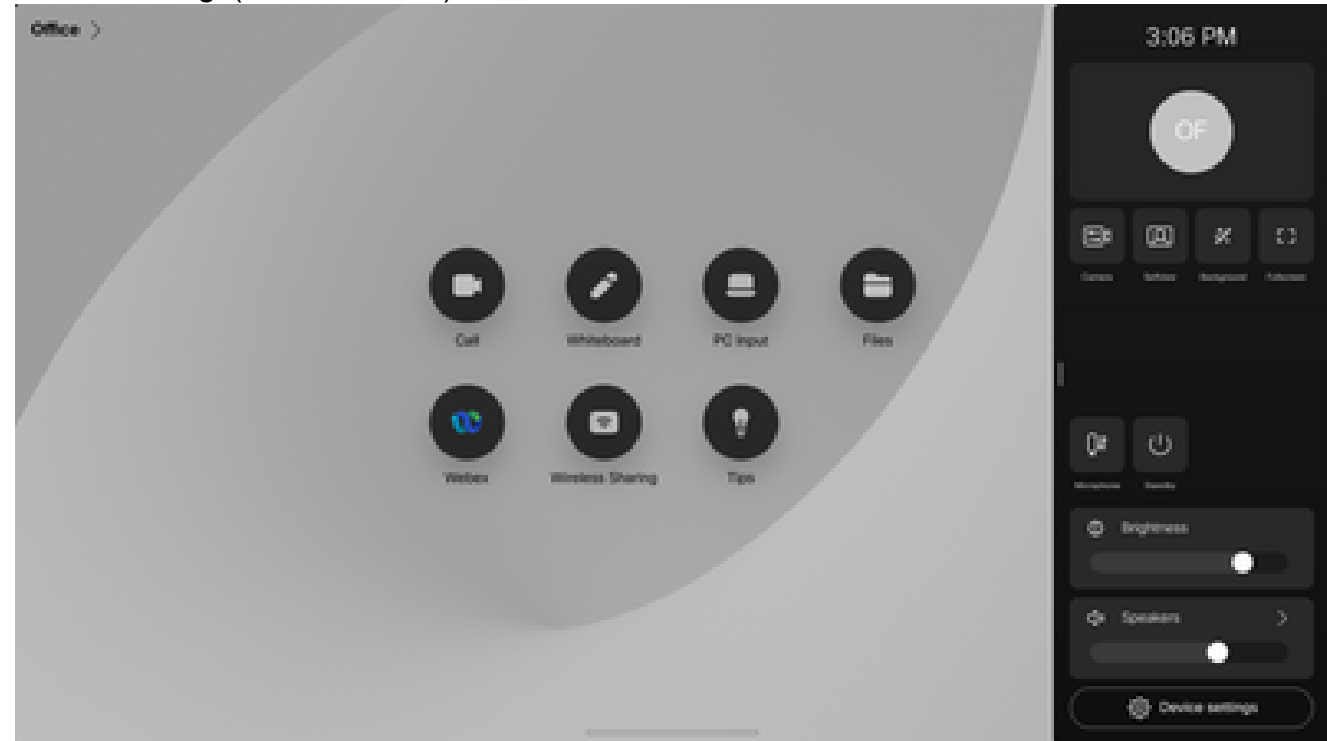

설정 측면 창

3. Issues(문제) 및 diagnostics(진단)를 누릅니다.

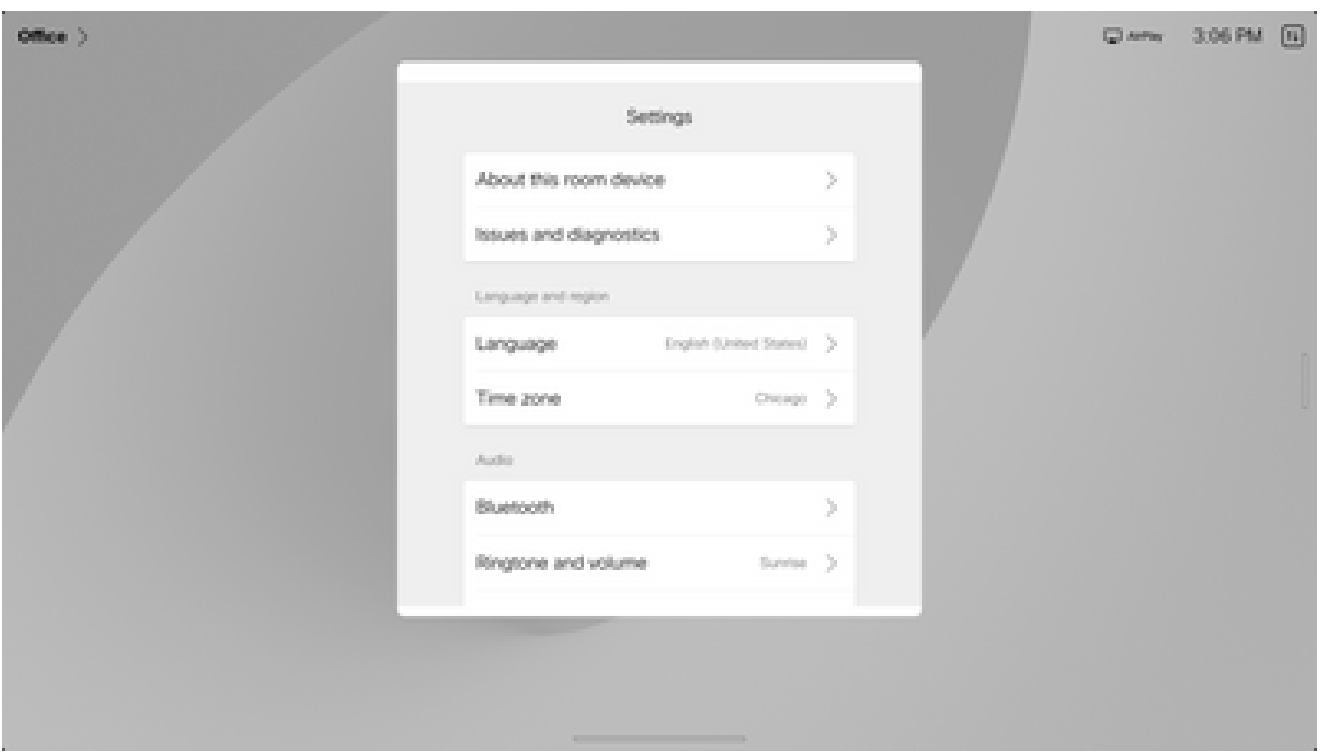

장치 설정 메뉴

확장 로깅 및 패킷 캡처를 활성화하려면 Extended logging 옆에 있는 슬라이더 버튼을 탭합니 4. 다.

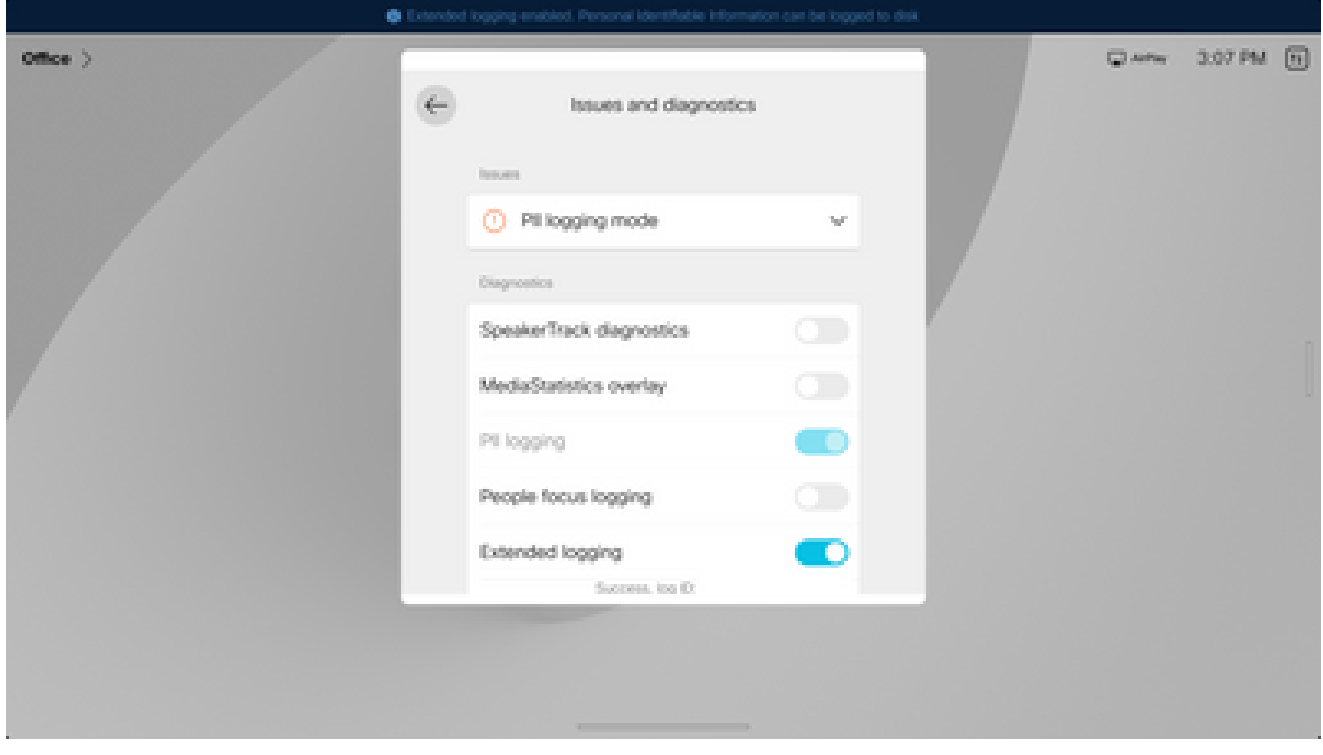

확장 로깅 옵션

- 5. 문제 또는 기능을 재현하고 TimeStamp 및 문제에 대한 설명을 기록합니다.
- 6. Issues(문제) and diagnostics(진단)로 다시 이동하고 Send logs(로그 보내기)를 누릅니다. Cisco TAC에 로그 ID(식별) 번호를 제공합니다. 이 방법은 Cisco에만 로그를 전송하고 로컬로 로그 번들을 다운로드하지는 않습니다.

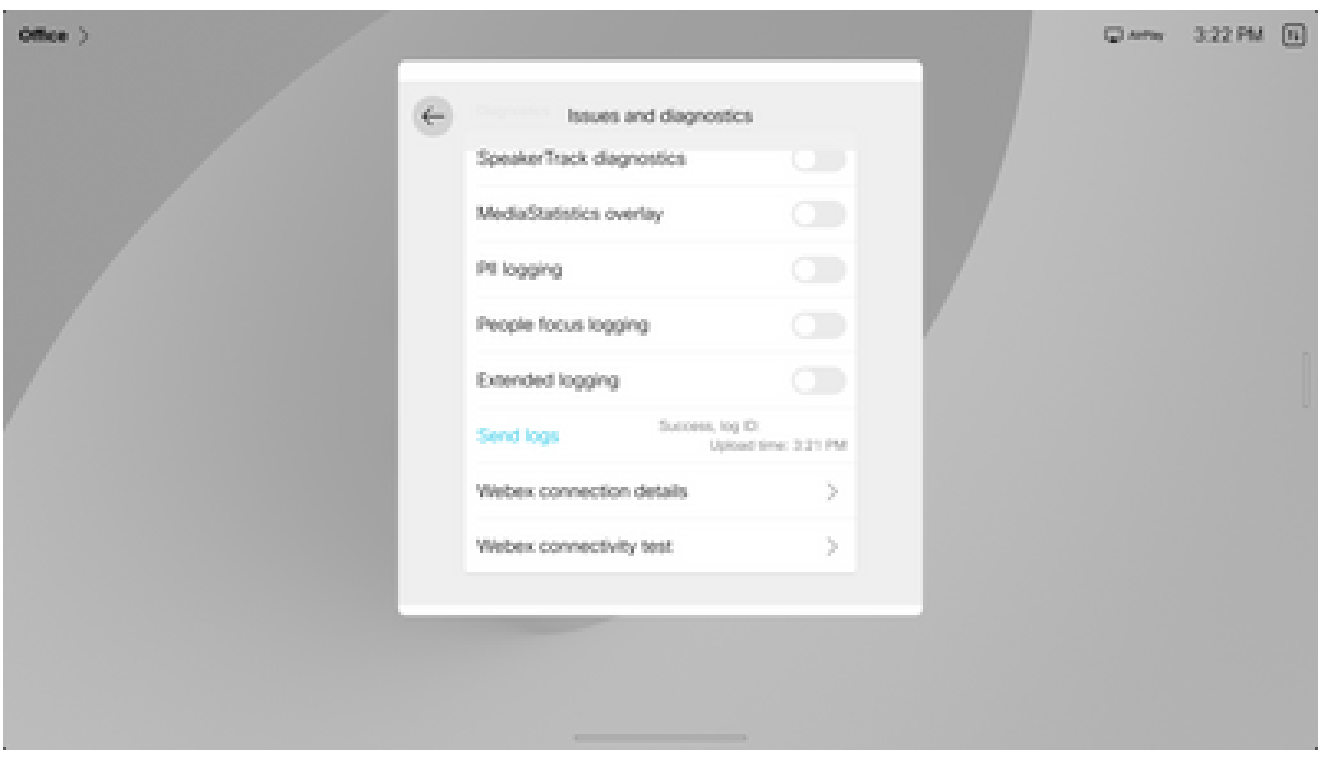

로그 및 피드백 ID 보내기

## 관련 정보

• <u>[Cisco 기술 지원 및 다운로드](https://www.cisco.com/c/ko_kr/support/index.html?referring_site=bodynav)</u>

이 번역에 관하여

Cisco는 전 세계 사용자에게 다양한 언어로 지원 콘텐츠를 제공하기 위해 기계 번역 기술과 수작업 번역을 병행하여 이 문서를 번역했습니다. 아무리 품질이 높은 기계 번역이라도 전문 번역가의 번 역 결과물만큼 정확하지는 않습니다. Cisco Systems, Inc.는 이 같은 번역에 대해 어떠한 책임도 지지 않으며 항상 원본 영문 문서(링크 제공됨)를 참조할 것을 권장합니다.